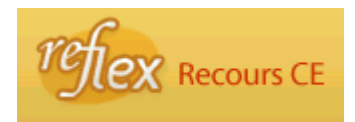

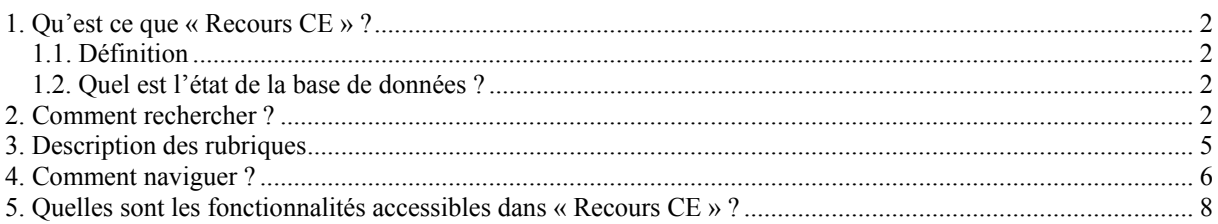

# <span id="page-1-0"></span>**1. Qu'est ce que « Recours CE » ?**

### **1.1. Définition**

Cette base de données contient les données signalétiques concernant :

- a) les recours en suspension et en annulation introduits sur base de l'article 14 des lois sur le Conseil d'Etat, coordonnées le 12 janvier 1973, à l'encontre des actes à portée générale enregistrés dans la base de données « Chrono » ;
- b) les arrêts prononcés sur les recours précités.

### **1.2. Quel est l'état de la base de données ?**

**Période couverte** : 1987 à aujourd'hui.

**Exhaustivité** :

Complet

### **2. Comment rechercher ?**

La base de données « Recours CE » permet de chercher un arrêt du Conseil d'Etat sur base de son numéro ou de sa date de prononcé. Elle permet également de savoir si un recours a déjà fait l'objet d'un arrêt en effectuant une recherche à partir du numéro de rôle.

Le formulaire de recherche est assorti d'un bouton représentant un point d'interrogation qui vous permet de naviguer vers le manuel d'aide spécifique de la base de données consultée.

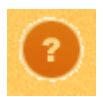

Certaines rubriques sont également assorties d'un bouton représentant un point d'interrogation. Il s'agit, dans ce cas, d'une aide à l'introduction de critères de recherche relatifs à la rubrique concernée.

Introduisez vos critères de recherche dans une ou plusieurs rubriques appropriées du formulaire de recherche en respectant les formats de valeurs définis pour chaque rubrique.

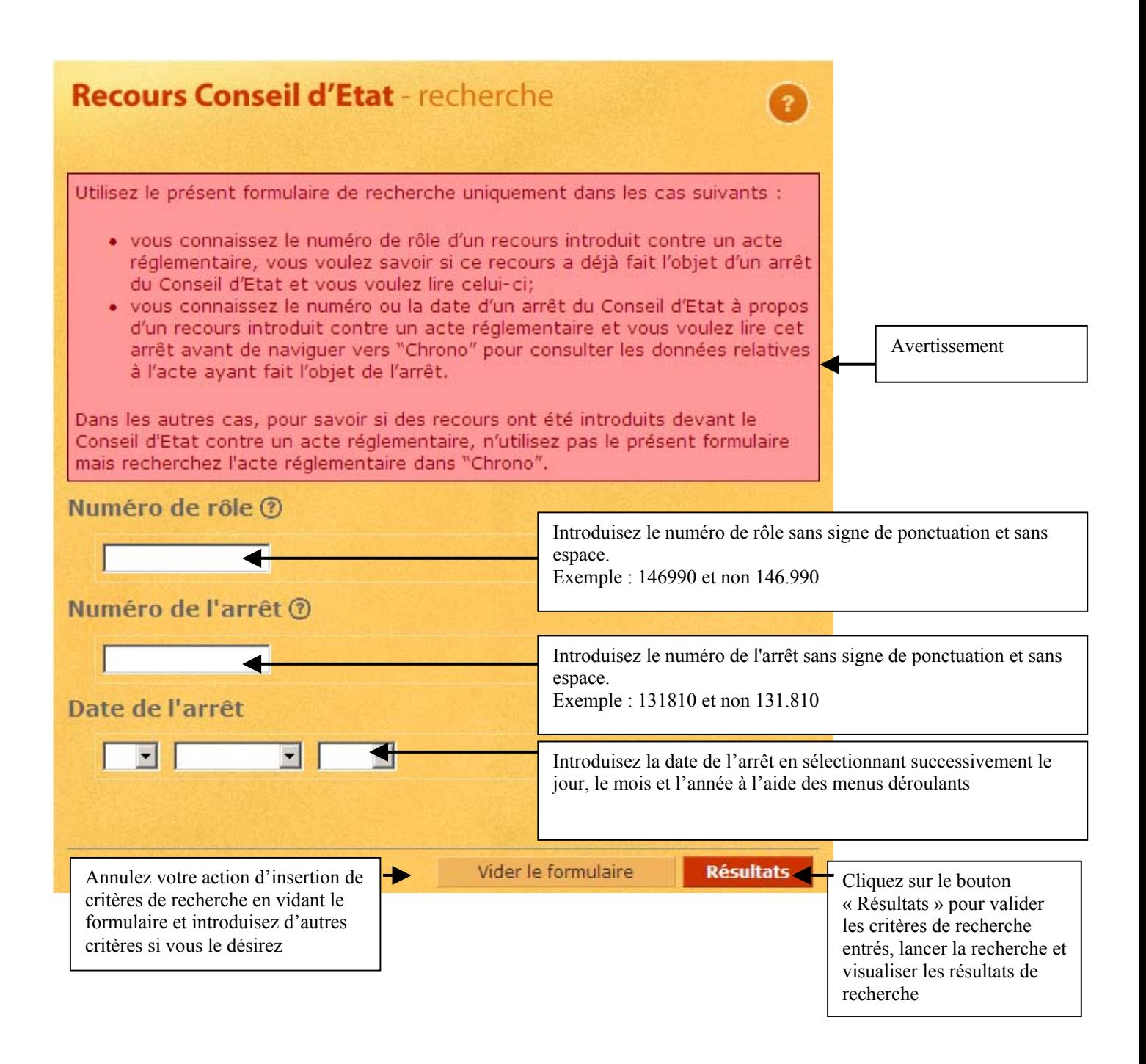

Exemple :

Introduisez comme critère de recherche dans la rubrique « Numéro de rôle » la valeur suivante :

146990

Vous obtenez la liste des résultats suivante :

![](_page_3_Picture_32.jpeg)

Sélectionnez ensuite l'enregistrement relatif au recours portant le numéro de rôle 146990 pour accéder à son écran de signalement.

### <span id="page-4-0"></span>**3. Description des rubriques**

La base de données « Recours Conseil d'Etat » contient les rubriques d'identification et de description des recours introduits auprès de la section d'administration du Conseil d'Etat à l'encontre d'actes belges de nature réglementaire.

![](_page_4_Picture_74.jpeg)

**Numéro de Rôle général** : cette rubrique comprend le numéro de rôle général de l'affaire

**Objet** : cette rubrique comprend **dans la langue du requérant** l'intitulé de l'acte réglementaire qui fait l'objet du recours auprès du Conseil d'Etat

**Arrêt en suspension** : cette rubrique comprend :

- -le numéro de l'arrêt
- -la date de l'arrêt en format jj/mm/aaaa
- -la décision : **dans la langue du requérant**

**Arrêt au fond** : cette rubrique comprend :

- -le numéro de l'arrêt
- -la date de l'arrêt en format jj/mm/aaaa
- -la décision : **dans la langue du requérant**

## <span id="page-5-0"></span>**4. Comment naviguer ?**

Vous pouvez naviguer vers l'acte réglementaire de la base de données « Chrono » en cliquant sur l'onglet « Chrono ».

![](_page_5_Picture_2.jpeg)

Sélectionnez l'acte de votre choix de la rubrique « Actes liés » pour accéder à son écran de signalement.

![](_page_5_Picture_4.jpeg)

Dans le cas présent, l'avis du Ministre des Affaires sociales et de la Santé publique du 2 février 2003 portant la référence 03/B2/JK/PB et concernant l'emploi des langues dans les hôpitaux bruxellois.

![](_page_6_Figure_1.jpeg)

#### <span id="page-7-0"></span>**5. Quelles sont les fonctionnalités accessibles dans « Recours CE » ?**

![](_page_7_Picture_1.jpeg)

Cliquez sur ce bouton pour retourner au formulaire de recherche et y modifier vos critères.

Cliquez sur ce bouton pour retourner au formulaire de recherche et y insérer de nouveaux critères.

nsce de<br>résultats

Cliquez sur ce bouton pour retourner à la liste des résultats et y sélectionner un autre enregistrement .

Cliquez sur ce bouton pour naviguer vers le texte intégral en format PDF de l'arrêt en suspension de l'enregistrement sur lequel vous êtes positionné.

fond en PDF

Cliquez sur ce bouton pour naviguer vers le texte intégral en format PDF de l'arrêt au fond de l'enregistrement sur lequel vous êtes positionné.

Cliquez sur ce bouton pour basculer vers la fenêtre de dialogue d'impression et imprimer vos données ou votre document.

Cliquez sur ce bouton pour consulter l'aide spécifique relative à la base de données dans laquelle vous vous trouvez.

Envoyeznous un nessage !

Cliquez sur ce bouton pour communiquer au bureau de coordination vos questions/ remarques /suggestions à propos du texte sur lequel vous êtes positionné

Remarques :

Seuls les boutons qui peuvent effectivement être activés apparaissent dans la barre des boutons.

Seules les rubriques qui contiennent effectivement des données apparaissent dans les écrans qui répondent à votre résultat de recherche.